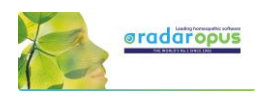

# **Tutorial Videos**

Introduction

# **Tutorial videos – A Quick Tour**

The following tutorial videos will give an overview of the basic functions, so you will be able to work out your first case quickly. For more details see further in the manual.

## Select in YouTube:

Full Screen and HD 720 or 1080 Quality

#### **Introduction part 1**

See video[: Introduction part 1](https://youtu.be/4yxRtOFVxGY)

- Table of contents of: Repertory, References, Patients, Remedies, Families.
- Different windows (Tabs)
- Hot keys: Alt 1, Alt 2, Alt 3.
- Check the Default settings for your country (as for the best settings for your country)
- Two methods to save the symptom clipboards (the Analysis)

#### **Introduction part 2**

See video[: Introduction part 2](https://youtu.be/RnJRjD_Ek2k)

- Find a symptom when you know where it is. - with the mouse, with the keyboard - take a symptom with drag and drop
- Find a symptom, starting from the current
- location
	- click on the symptom path
	- use the backspace key

#### **Introduction part 3**

#### See video[: Introduction part 3](https://youtu.be/CZgCTK2voE8)

- Simple search on words
- Take a symptom into a clipboard
- Advanced search: word search
- Using more symptom clipboards
- Search in all documents
- Analysis methods
- Save the analysis to a folder.
- Recall the analysis

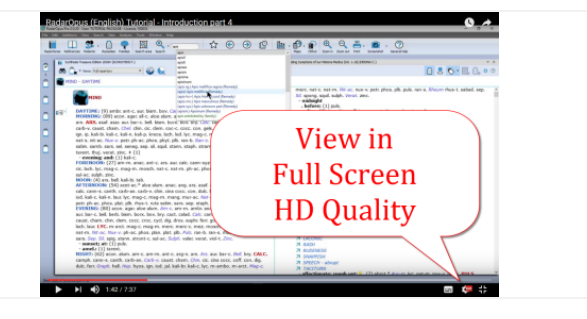

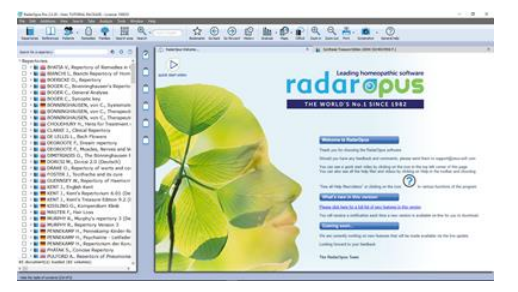

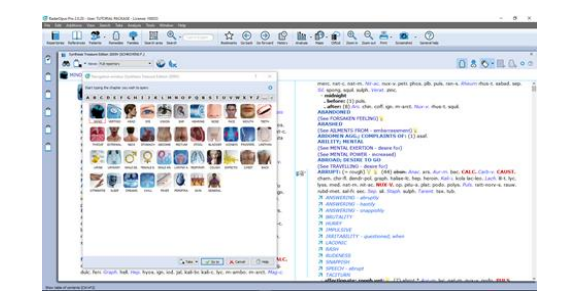

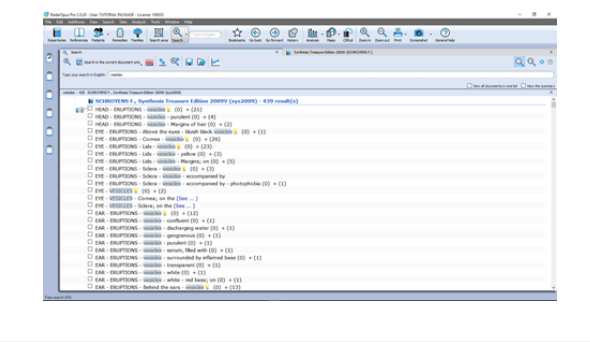

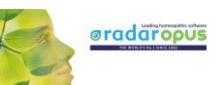

### **Introduction part 4**

See video[: Introduction part 4](https://www.youtube.com/watch?v=-wK-PG3SUmg)

- Remedy search through Synthesis
- Remedy comparison through Synthesis

#### **Save clipboards separately**

See video: [Save clipboards separately](https://youtu.be/bmjGNfn4LDo)

- Save clipboards in a quick way, outside of the patient file, but still securely inside RadarOpus. It is called "save to a folder". *Have your patient information stored in a secure way.*
- Export and send to a colleague (not secure)

#### **Save clipboards to the patient file (manually)**

See video[: Save to patient file manually](https://youtu.be/AJrBF_i6OLM)

Save clipboards manually to the patient file. *Have your patient information stored in a secure way.*

#### **The patient file basics**

See video[: Patient file basics](https://youtu.be/Fl-bJWu2GT8)

The basics how to work with the patient file, and how the symptom clipboards are saved automatically. *Have your patient information stored in a secure way!*

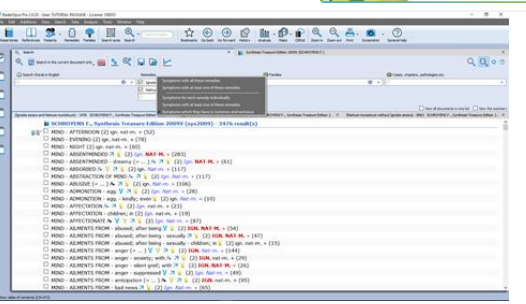

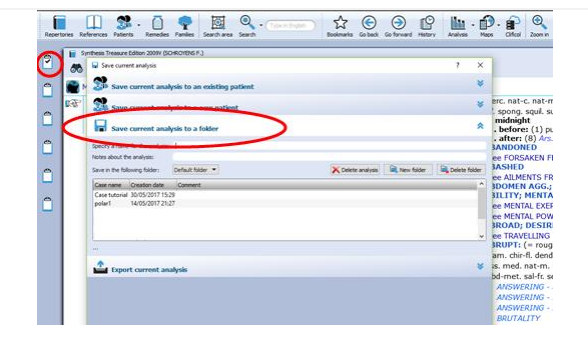

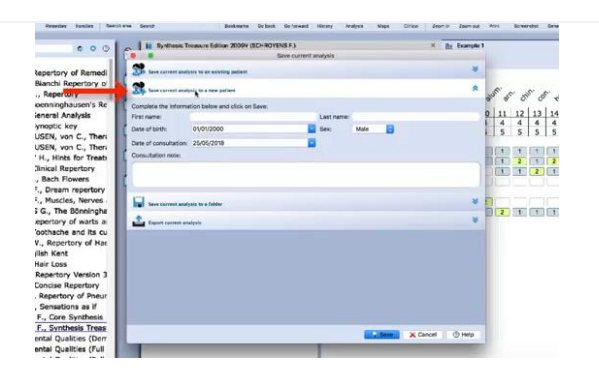

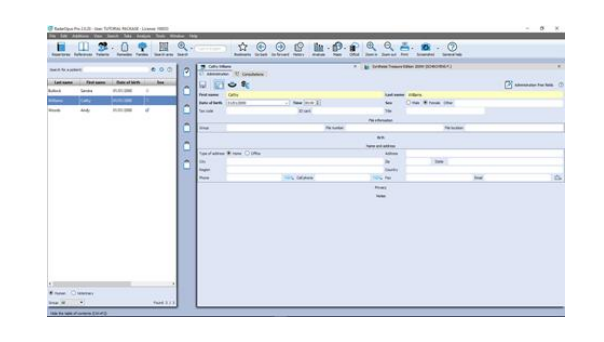

# *Symptom Clipboards*

#### **Symptom clipboards - part 2**

See video: [Clipboards](https://youtu.be/ea5F8q7Y-Ns) part 2

- Analysis methods
- Symptom intensity
- Combine / group symptoms
- Word search using AND, OR
- Elimination
- Excluding
- Show excluded remedies

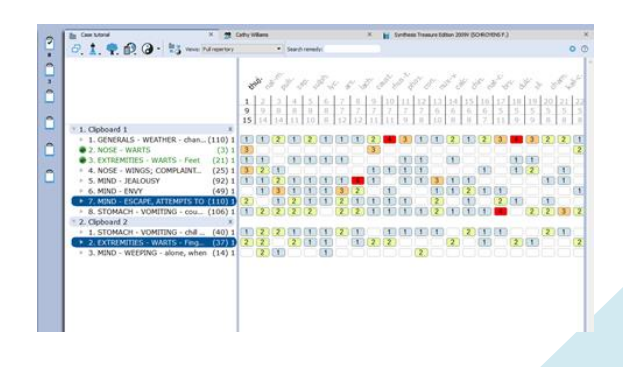

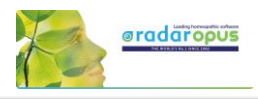

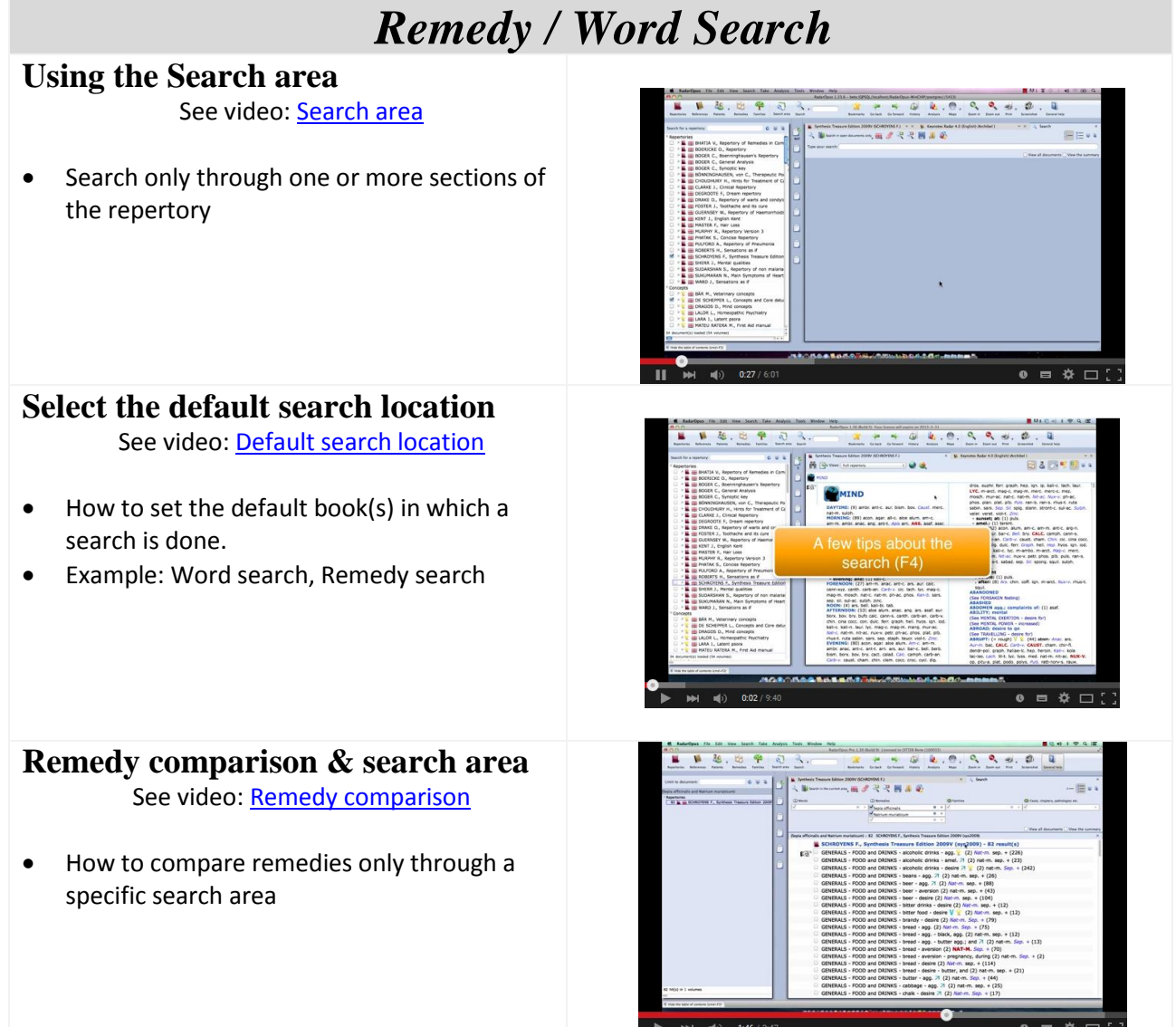

# *A demonstration of several functions*

## **Demonstration "topic warts"**

See video: [Dr Subrata Banerjea "warts"](https://youtu.be/-o5TfICcJSQ)

- Search for documents on a topic
- Word search
- Open a new search tab
- Take the search result into a clipboard
- Graph of the search result

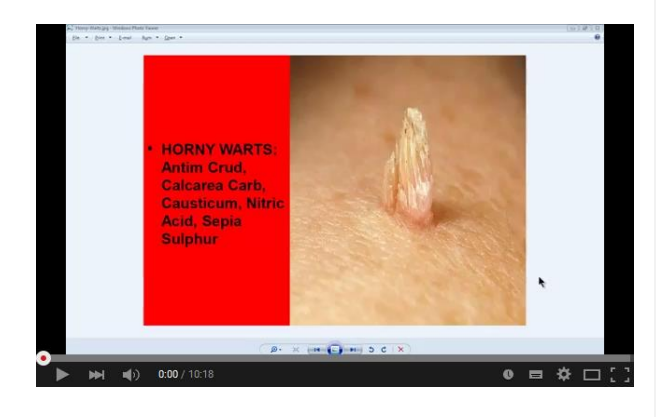